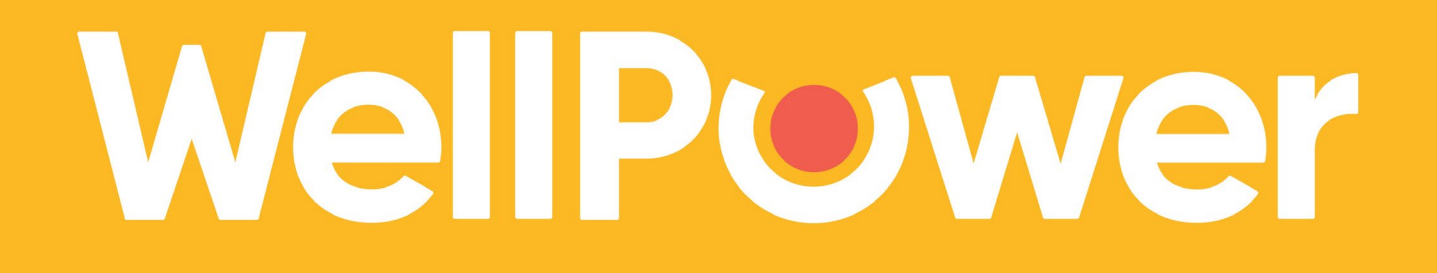

### **How to Complete an eSignature Through Docusign**

This guide will walk you through how to sign a document electronically using DocuSign.

#### **Completing an eSignature:**

- **1. You and your provider will review the form together** in your telehealth or in-person appointment. Your provider will confirm your email address and send the form via email for your review and signature.
- **2. Log in to your email** and look for an email with subject line "WellPower eSign Electronic Document". **Open the email and click 'REVIEW AND SIGN DOCUMENT' to begin DocuSign.**

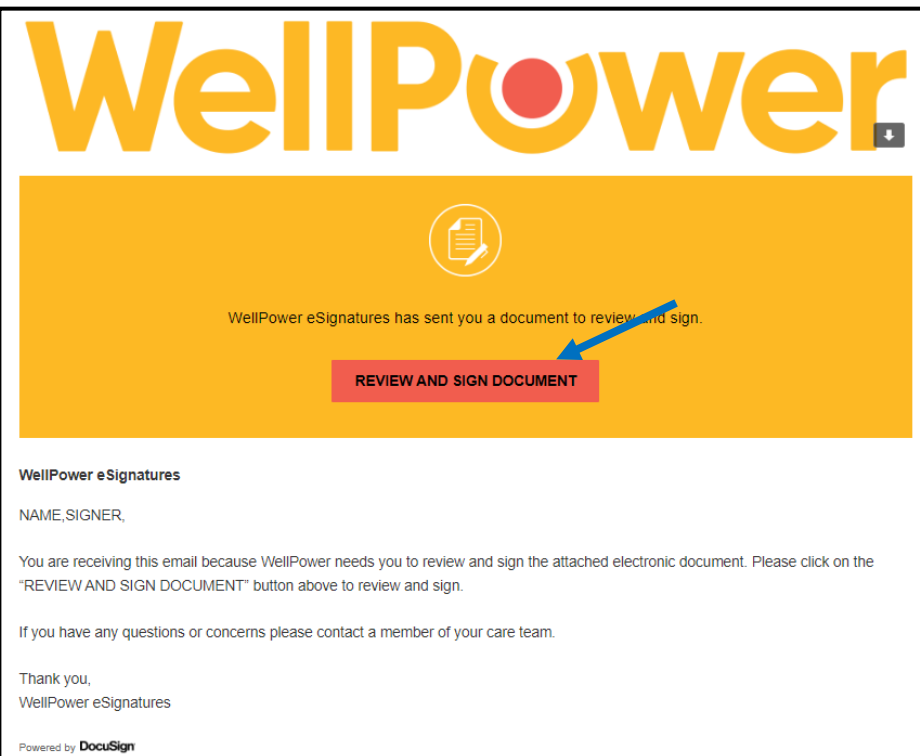

## WellPower

#### **3. Once DocuSign is opened, a pop-up will appear asking if you agree to use electronic records and signatures.** You can click on the link titled "Electronic Record and Signature Disclosure" to review the disclosure. **If you agree to use electronic records and signatures, check the box and click 'CONTINUE'.**

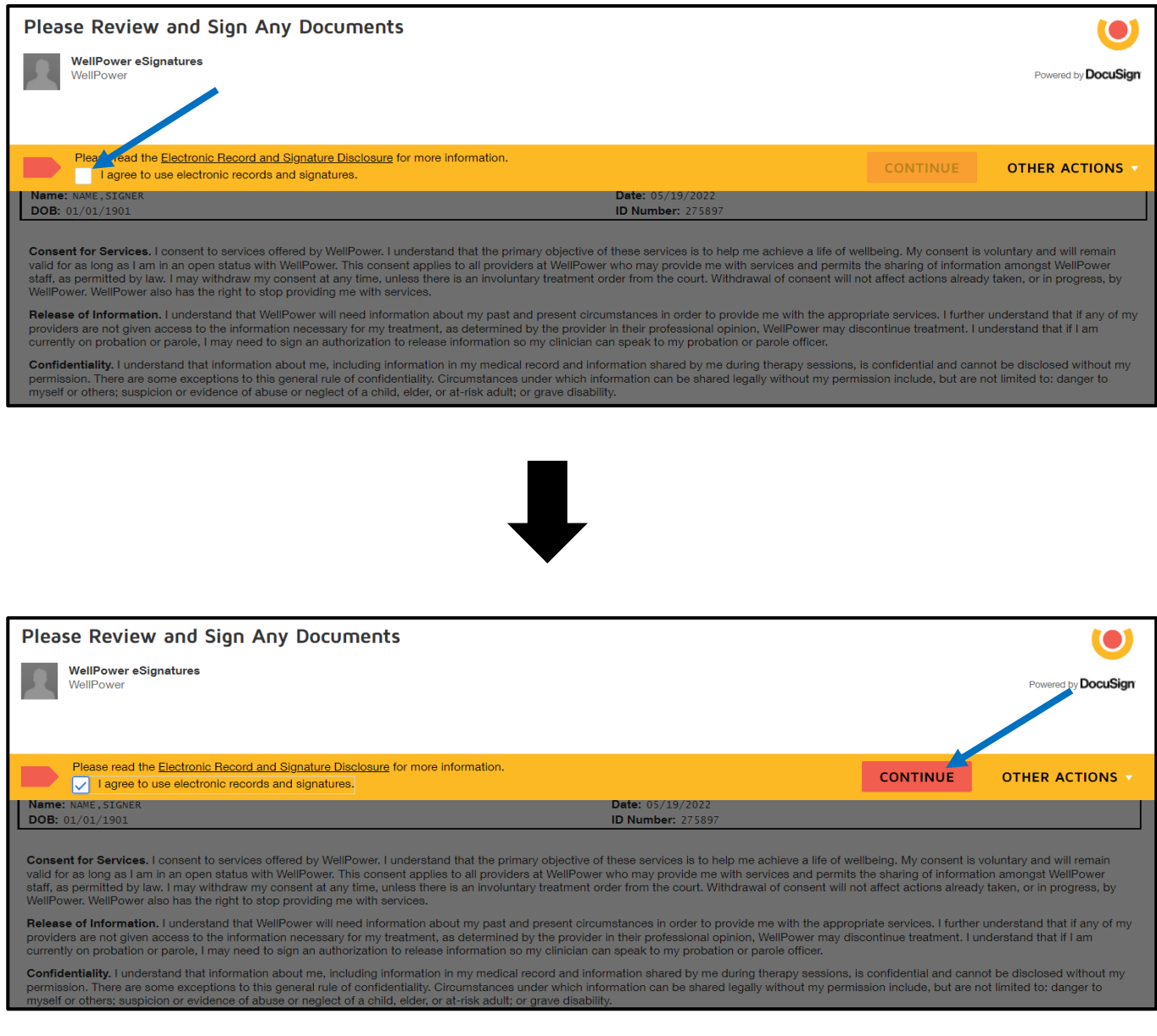

# **WellPower**

#### **4. The form will now appear for your review and signature. Click 'NEXT' or scroll down to find the 'Sign' button. Click 'Sign' to eSign the document.**

*Note: Review the form before signing to make sure all the information is correct. If something is wrong or missing, click 'Other Actions', select 'Refuse to Sign', and notify your provider of the error.* 

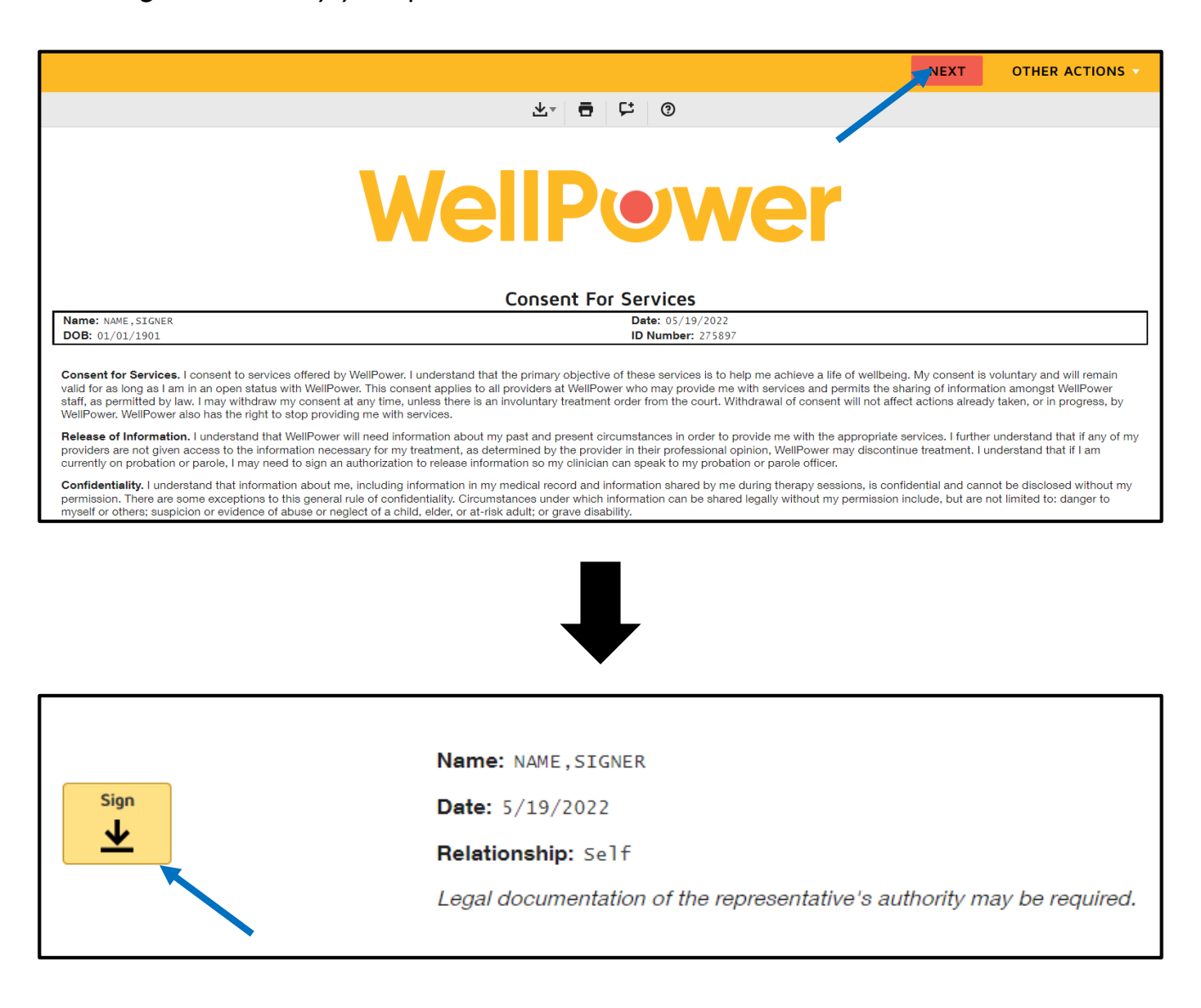

### WellPower

**5. DocuSign will create a computer-generated signature. This means that you will not physically sign the document with your finger, but rather adopt the generated signature DocuSign created that acts as your legal signature. A pop-up window will appear asking you to adopt the eSignature. Confirm your name and initials and click 'ADOPT AND SIGN'.**  The name and font will be pre-selected and cannot be changed. If something is incorrect (i.e. spelling of name), please contact your clinician.

*Note: You will only need to complete the 'Adopt Your Signature' pop-up the first time you use DocuSign. After the first time, your eSignature will appear when you click the 'Sign' button on documents.* 

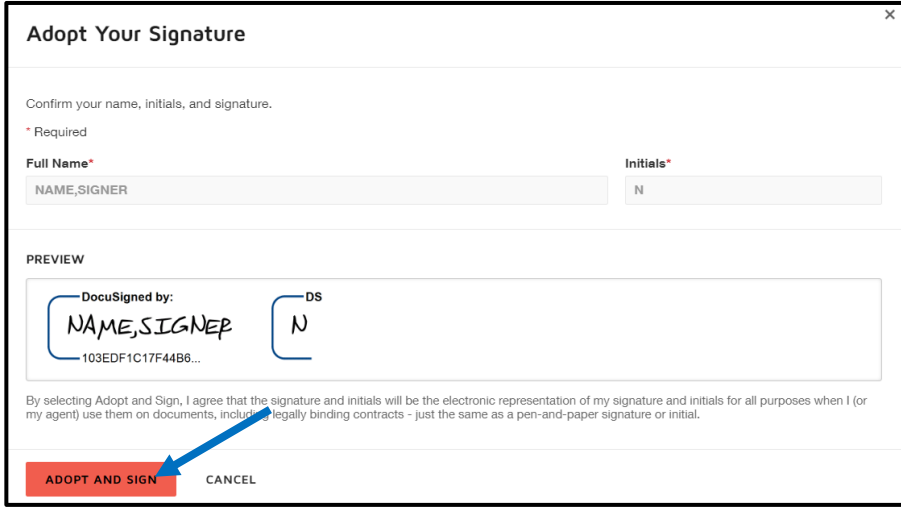

**6. Your eSignature will now appear on the form. Click 'FINISH' at the top of the page to submit your signed document.**

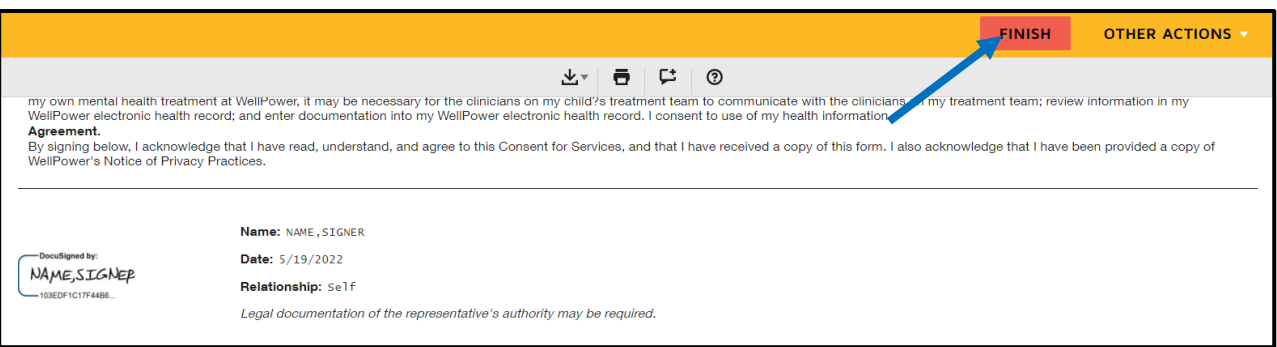

# WellPowe

#### **7. After selecting 'FINISH', you will be taken to a page prompting you to download our telehealth app.**

*Note: You do not have to download the telehealth app, however the telehealth app can provide several convenient benefits, as seen below.*

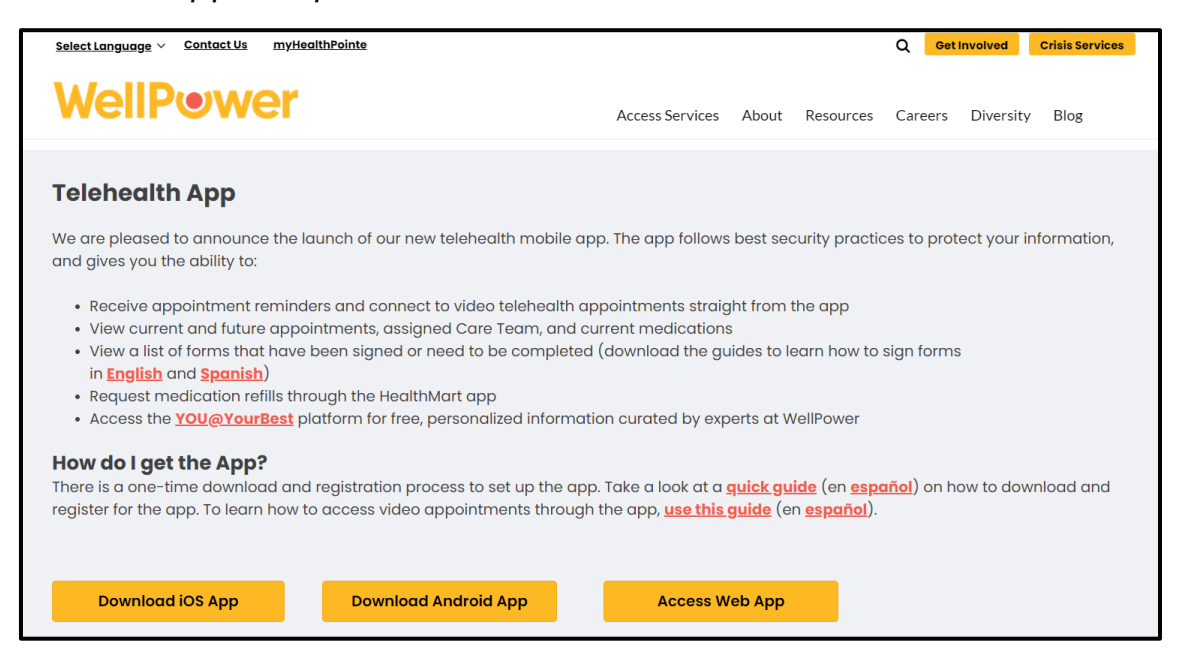

#### **8. After the document is submitted, a new email will appear in your inbox titled "Reviewed and Signed: WellPower eSign Electronic Document".**

From the email, you can open a PDF version of the form or you can click 'VIEW COMPLETED DOCUMENT' to view your document in a webpage.

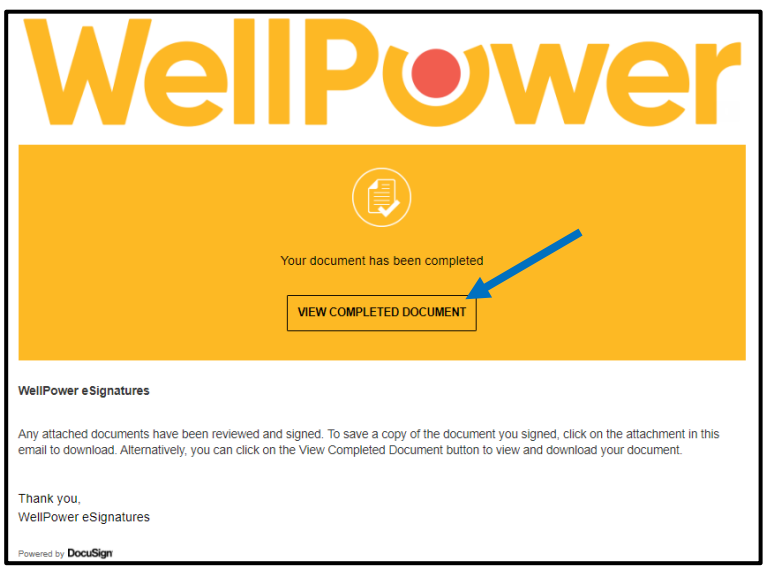